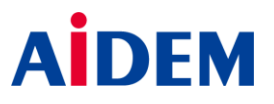

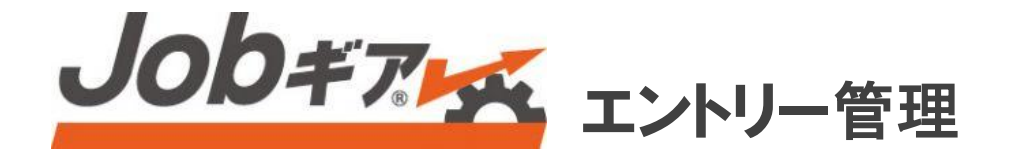

ユーザーズガイド

《目次》

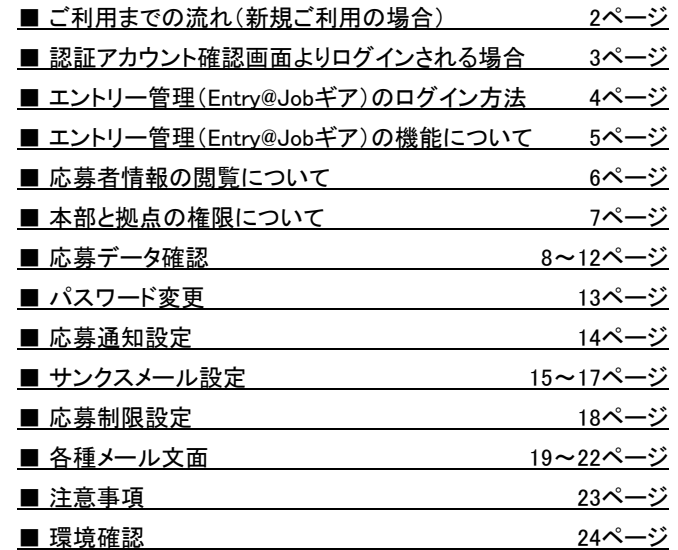

第2.8版 2016年3月15日

# ご利用までの流れ(新規ご利用の場合)

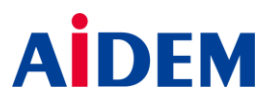

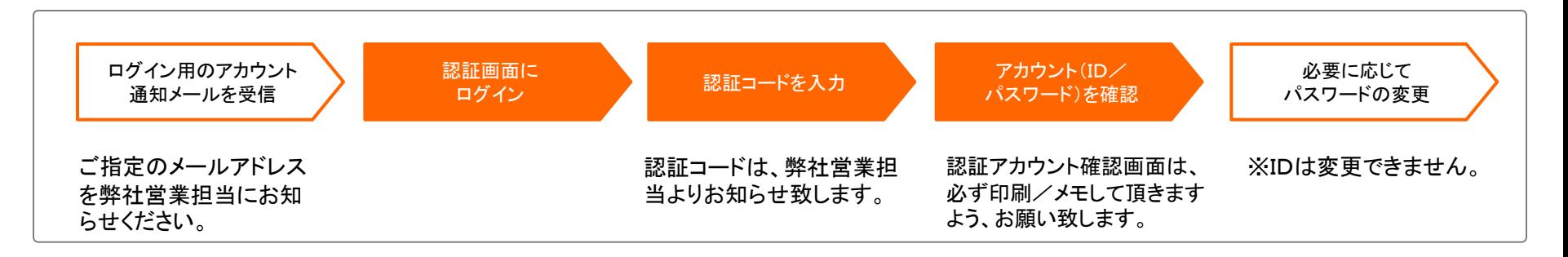

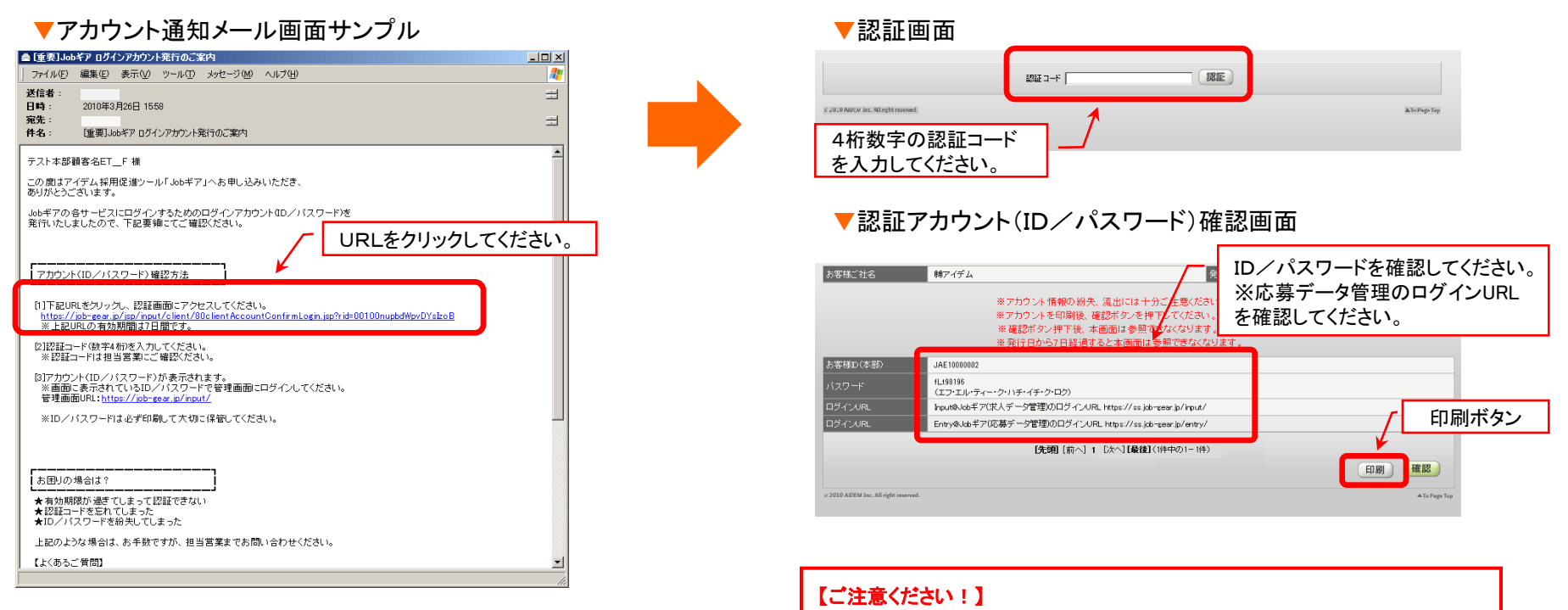

認証アカウント確認画面は、一度画面を閉じてしまうとセキュリティ保護のため、 画面を再表示することができません。画面を閉じる前は必ず印刷もしくはID/ パスワードのメモを、お願い致します。

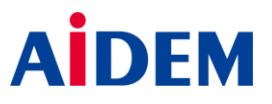

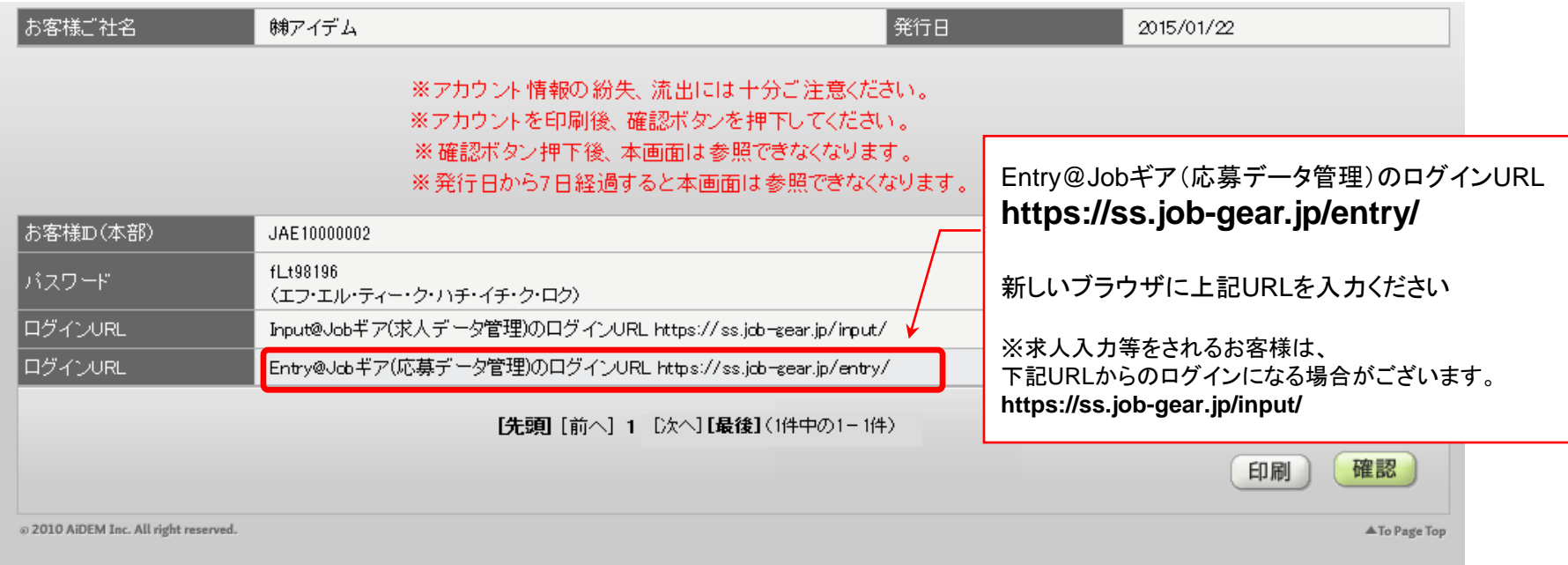

### 【ご注意ください!】

認証アカウント確認画面は、一度画面を閉じてしまうとセキュリティ 保護のため、画面を再表示することができません。画面を閉じる前 は必ず印刷若しくはID/パスワードのメモを、お願い致します。

# 1.エントリー管理(Entry@Jobギア)のログイン方法

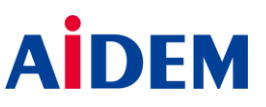

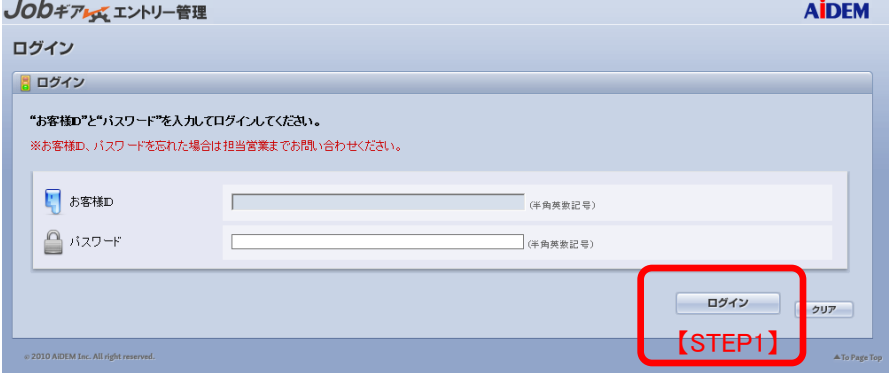

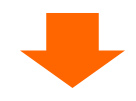

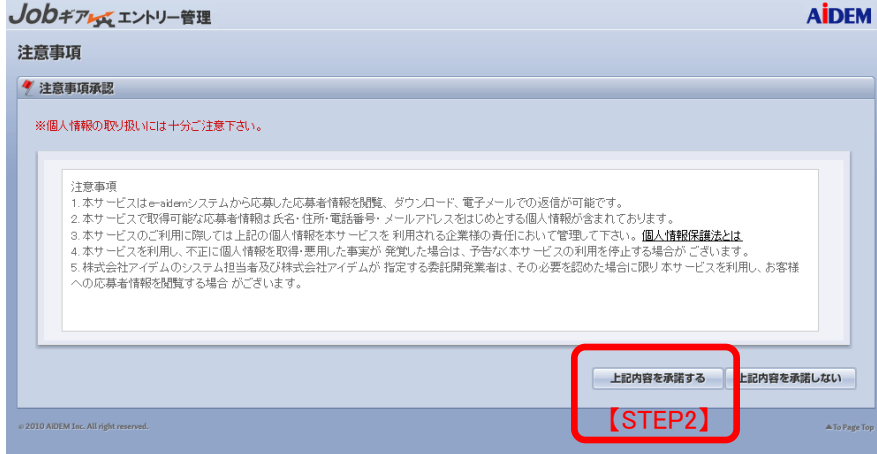

## 【ログインURL】 https://ss.job-gear.jp/entry/

#### 【STEP1】

お客様ID及びパスワードを入力して「ログイン」のボタンを押下してください。

### 【STEP2】

エントリー管理をご利用いただくにあたっての注意事項です。 必ずお読みください。 内容を承諾頂いた場合は、「上記内容を承諾する」のボタンを押下して ください。

※求人入力等をされるお客様は、 下記URLからのログインになる場合がございます。 ▼注意事項画面 **https://ss.job-gear.jp/input/**

# 2.エントリー管理(Entry@Jobギア)の機能について

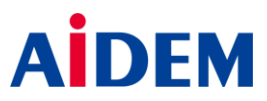

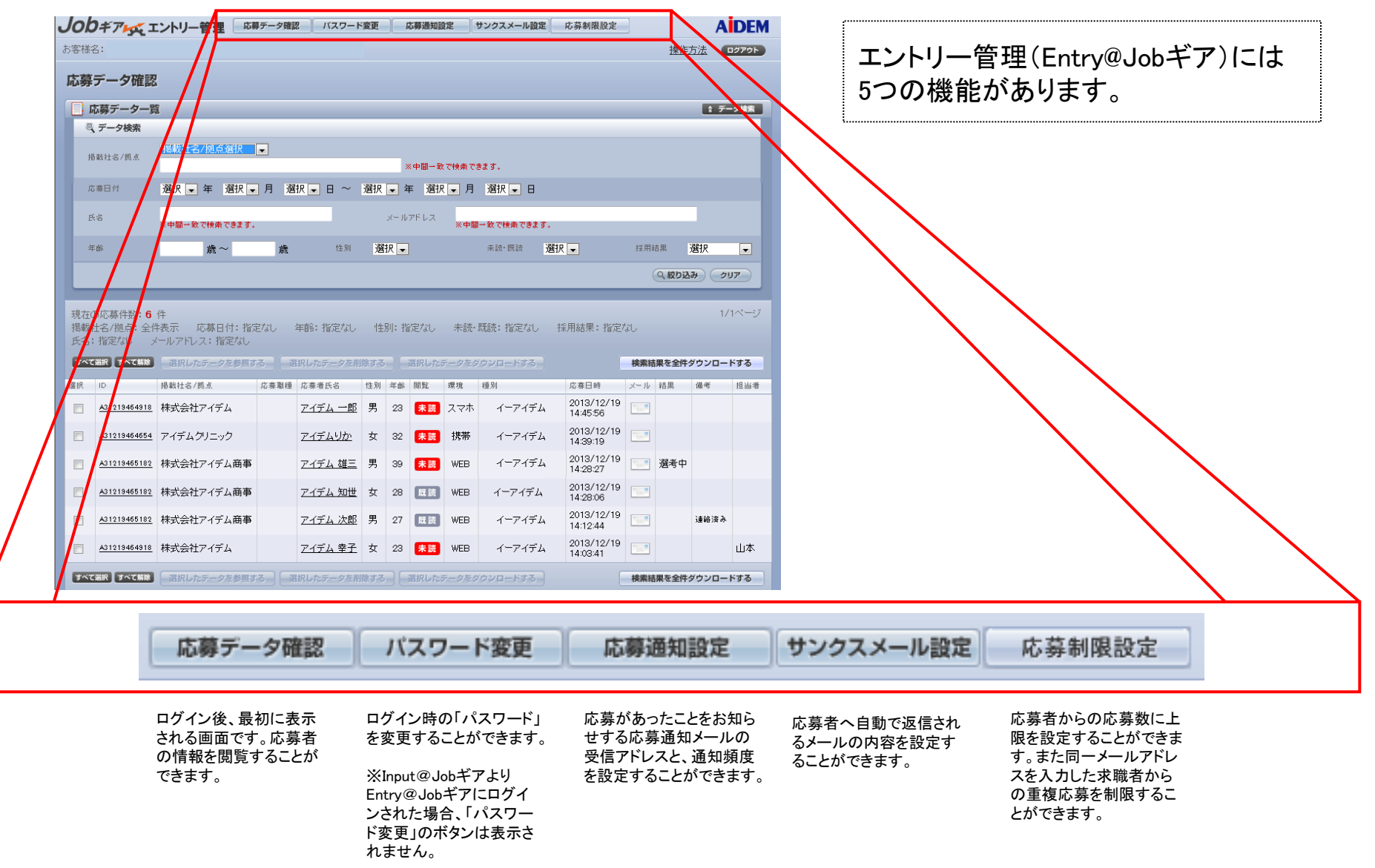

3.応募者情報の閲覧について

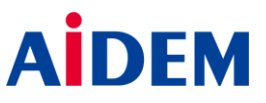

応募があった場合、本部及び該当の応募拠点に登録されているメールアドレス宛へ、 応募があったことをお知らせする「応募通知メール」が送信されます。

### ▼応募通知メールイメージ

Subject:応募通知メール From:xxxxxxxxxx@job-gear.jp To:企業応募通知先アドレス

いろは警備保障(千葉支店) 様

貴社の求人の応募状況をお知らせ致します。

集計期間 : 2007/05/21 18:00 ~ 2007/05/22 09:00 応募件数 : 32 件 (応募総数 : 65 件)

応募内容の詳細は、以下のURLよりご確認ください。

================================================== [1]当社の求人広告のみご利用のお客様

==================================================

直接、応募データ確認画面へお進みください。

(ログインURL)…Entry@Jobギア https://ss.job-gear.jp/entry/

================================================== [2]当社の求人情報入力システムをご利用のお客様

================================================== 下記URLからログインし、メインメニュー内の

エントリー管理をクリックしてください。

(ログインURL)…Input@Jobギア https://ss.job-gear.jp/input/

#### 【注意事項】

※条件に見合うURLからログインしてください。 ※応募者へのご連絡はお早めにお願いいたします。 ※ID/パスワードがわからない場合は、弊社の営業担当 まで御連絡ください。

==================================================

#### 【ご注意ください!】

応募通知メールは応募通知設定を行なわないと送信されません。 ※Jobギア エントリー管理(Entry@Jobギア)をご利用の際は、 必ず応募通知設定の登録を行ってください。

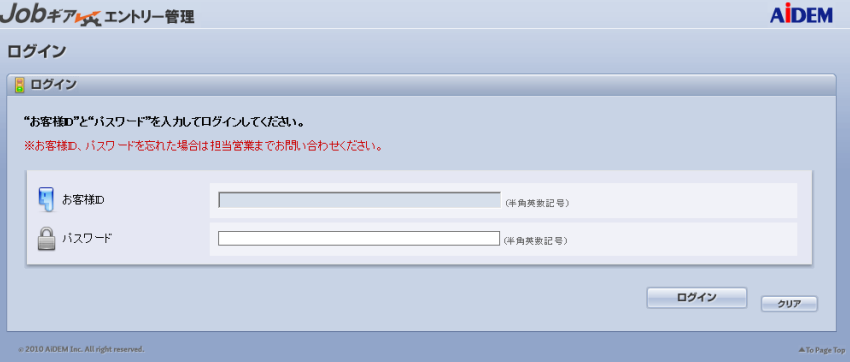

#### 【応募通知メールは、下記いずれかのアドレスより発信されます】

・[announce\\_e@job-gear.jp](mailto:announce_e@job-gear.jp) announce w@job-gear.jp ・[announce@job-gear.jp](mailto:announce_w@job-gear.jp)

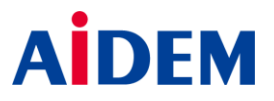

・本部は全体(本部と全ての拠点)の応募状況を把握することが可能です。 ・拠点は自拠点の応募状況のみを把握することが可能です。

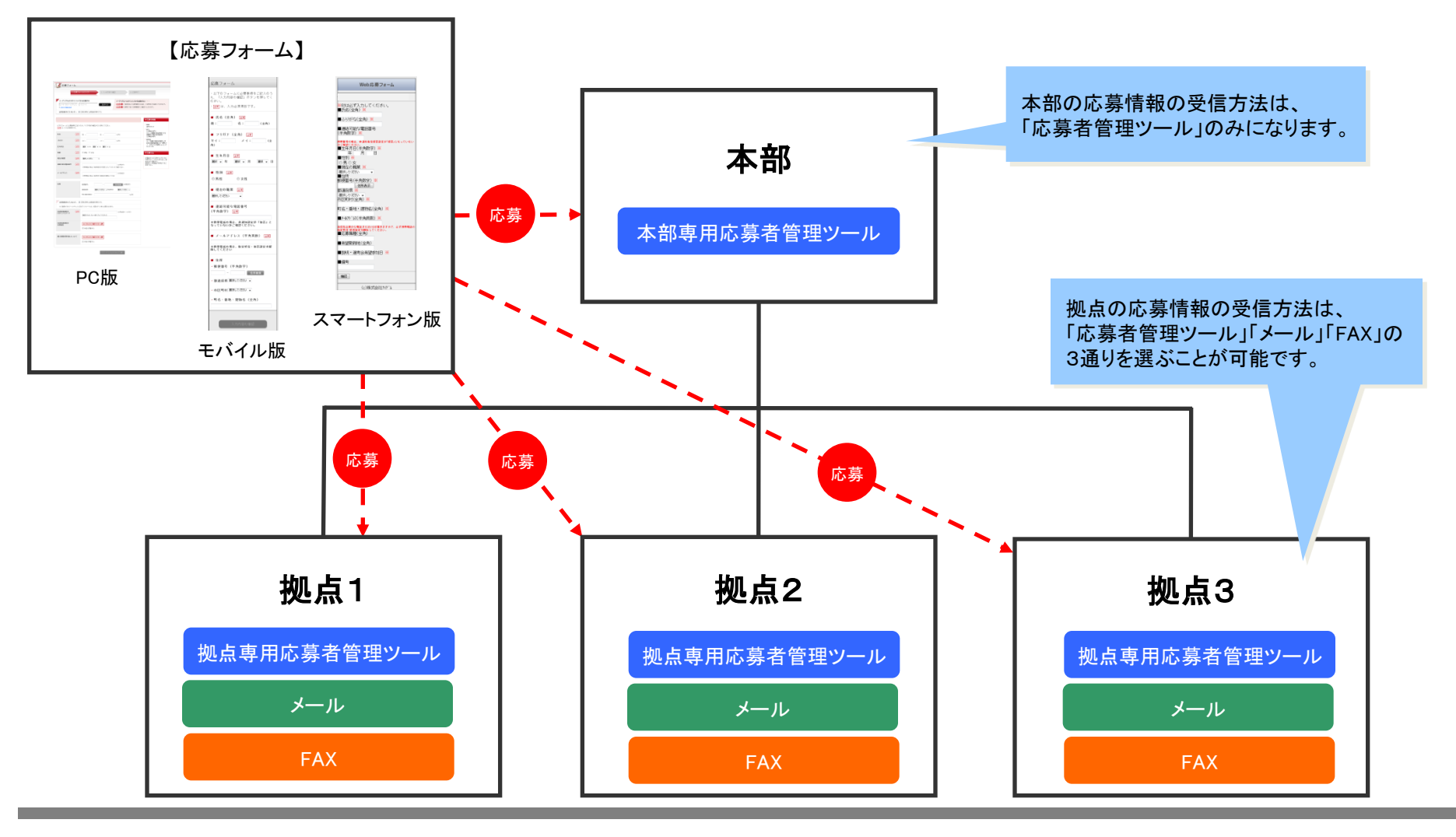

 $\oslash$  AIDEM Inc.  $\qquad \qquad$  7

# 5-1. 応募データ確認 「応募データー覧画面」

○○○キアンズ エントリー管理 応募データ確認

@ 2010 AiDEM Inc. All right reserved.

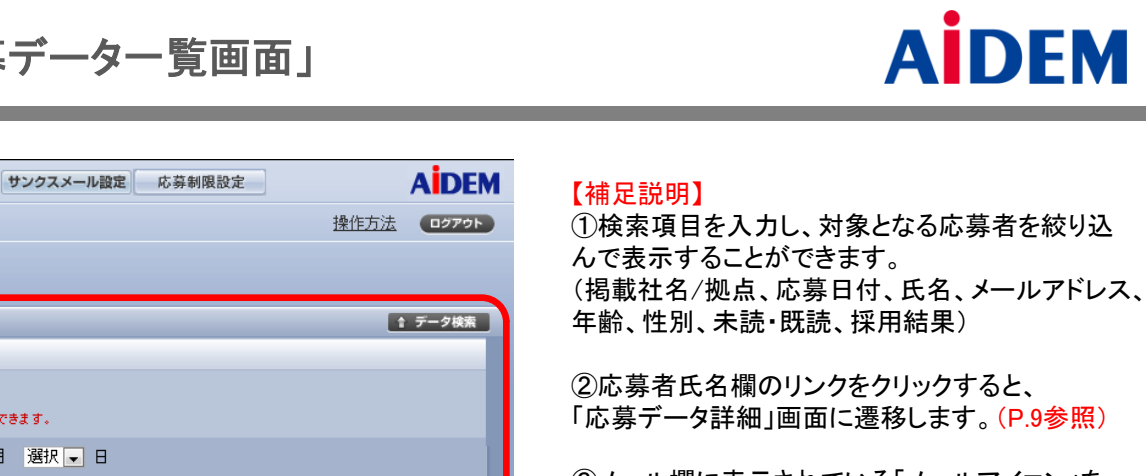

A To Page Top

③メール欄に表示されている「メールアイコン」を クリックすると、「応募者の連絡先メールアドレス」 宛にメーラー(OutlookExpressなど)が起動します。

④結果欄は、「応募データ詳細」画面で設定した テキストが表示されます。(P.9 ④参照)

⑤備考欄は、「応募データ詳細」画面で設定した テキストが表示されます。表示する文字数は全角 25文字までとし、文字数がそれ以上の場合は、 「・・・」を表示します。(P.9 ④参照)

⑥担当者欄は、 「応募データ詳細」画面で設定し たテキストが表示されます。(P.9 ④参照)

⑦応募のあった原稿の仕事情報IDが表示されま す。こちらをクリックすると、簡易版の原稿プレ ビューへと遷移します。(P.12参照)

※Jobギア採促(採用HP)からの応募も一覧で確 認できます。

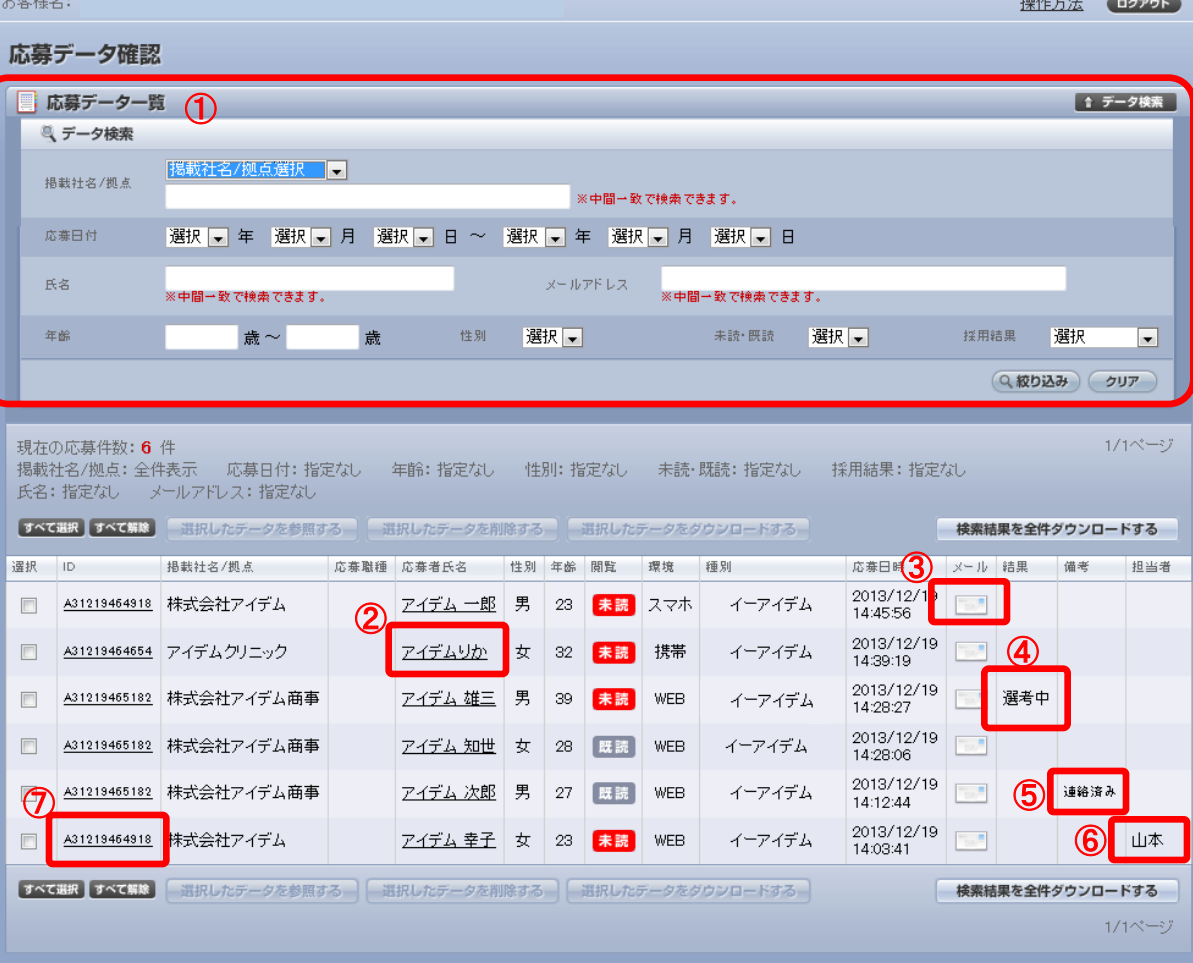

応募通知設定

IKスワード変更

# 5-2. 応募データ確認 「応募データ詳細画面」

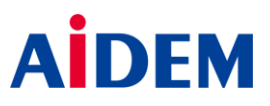

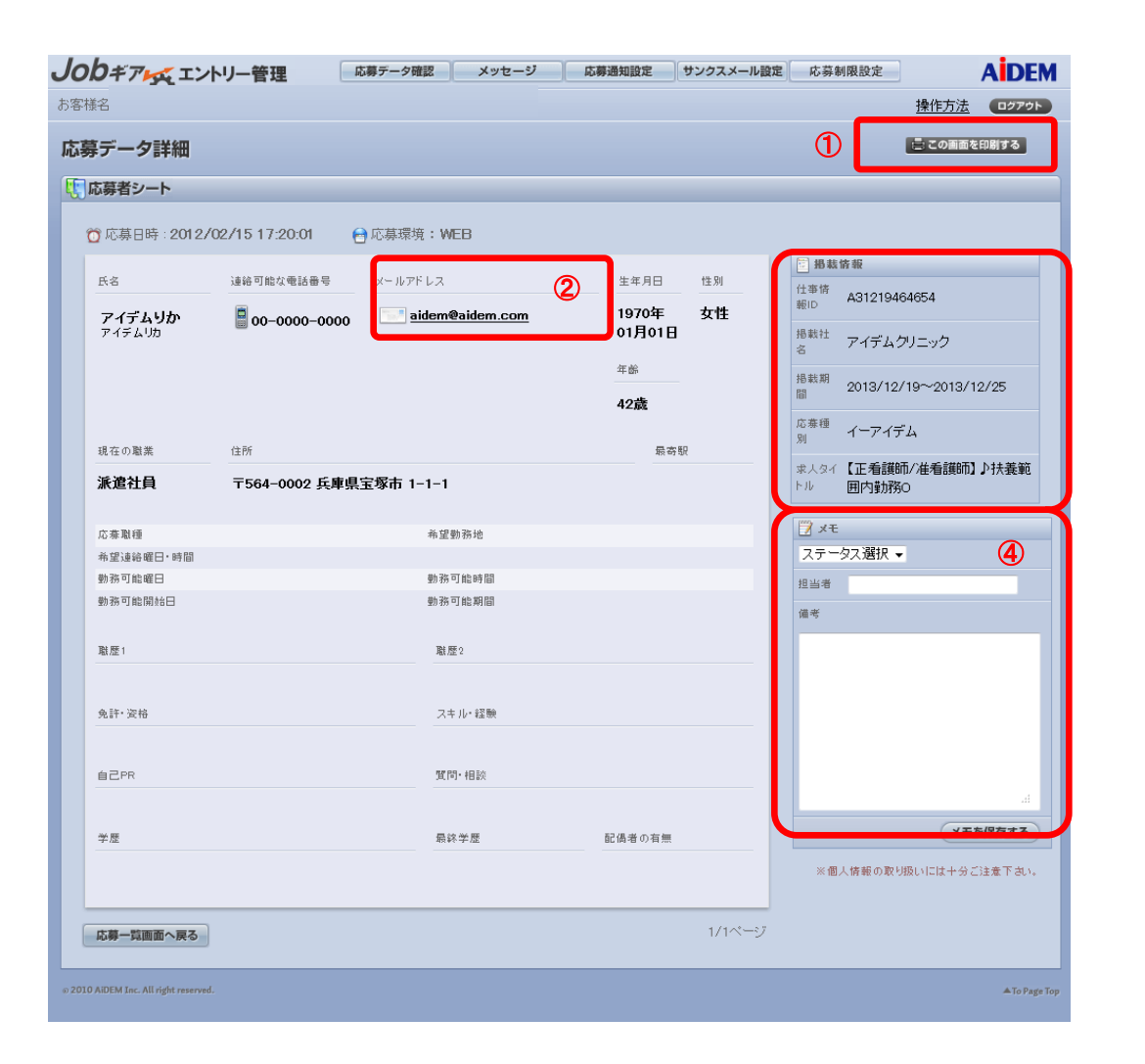

#### 【補足説明】

①「この画面を印刷する(印刷モード)」のボタンを押下する と、「応募データ印刷」画面をポップアップで表示します。

(P.10参照)

②メールアドレスのリンクをクリックすると、表示されている 応募者のメールアドレス宛にメーラー(OutlookExpress等) が起動します。

③「掲載情報」では、仕事情報ID(原稿のID)/掲載社名/ 応募種別/求人タイトルが表示され、どの案件から応募が あったかを確認することができます。

④「メモを保存する」ボタンを押下すると、メモの登録を行 います。

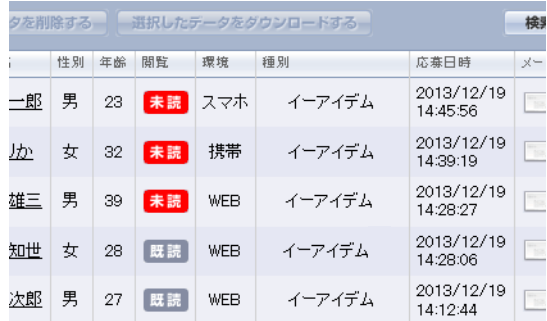

本画面で表示したデータは、「応募データ一覧」 画面の「閲覧」が「既読」の状態となります。

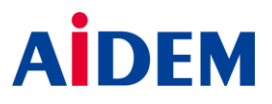

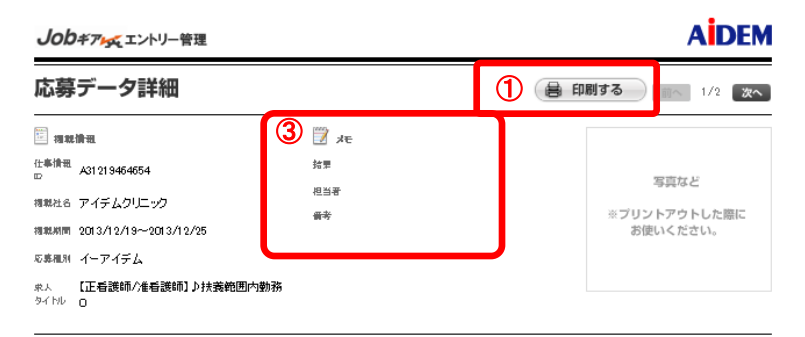

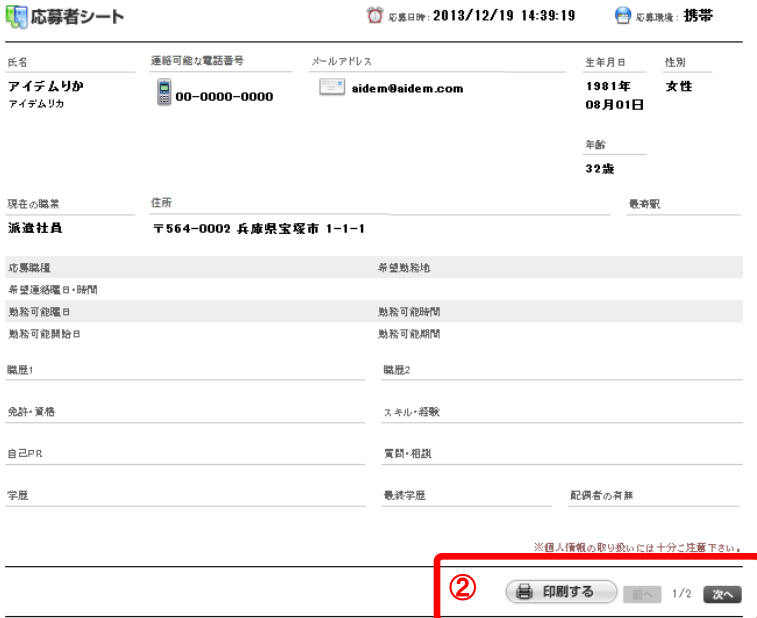

@ 2010 AiDEM Inc. All right reserved.

【補足説明】

①「印刷」のボタンを押下すると、本画面を印刷します。

②「前へ」「次へ」のボタンは、「応募データ一覧」画面で複 数のデータが選択されている場合に表示されます。前後 のデータへ印刷画面の切り替えを行うことができます。

③結果欄のメモ設定は、「応募データ詳細」画面より行っ てください。

※設定可能なステータスはプルダウンリスト(下記参照) から選択してください。

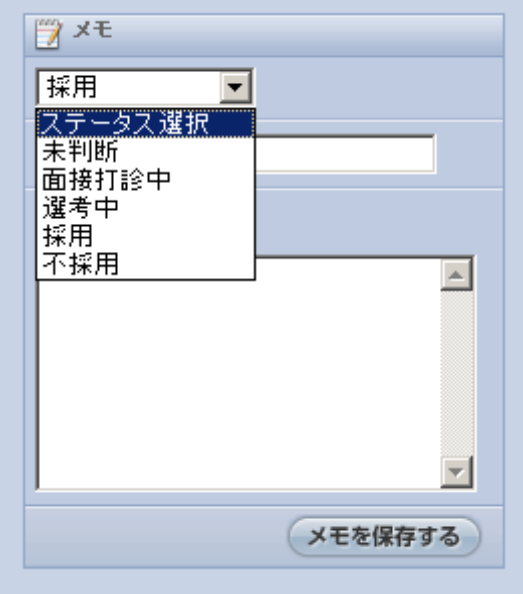

## 5-4.応募データ確認 「応募データのダウンロード」

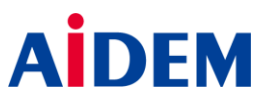

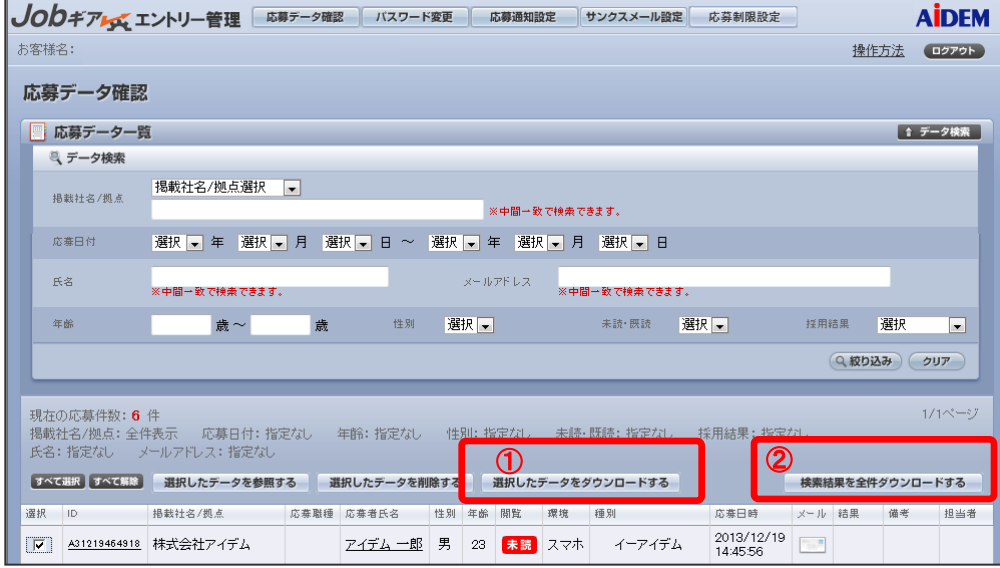

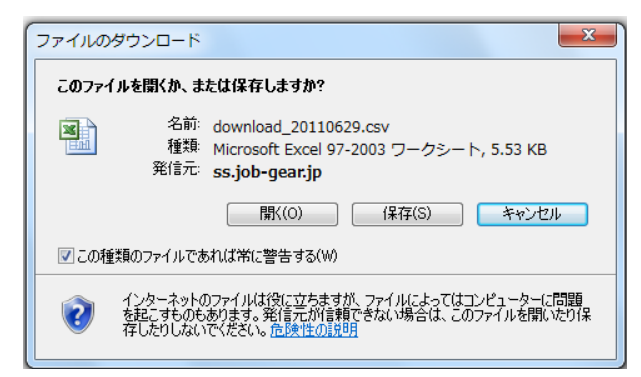

「選択したデータをダウンロードする」、「検索結果を全体ダウンロードする」 ボタンを押下すると、「ファイルのダウンロード」に関するウインドウが開きます。 ダウンロードしたデータは必要に応じて「マイドキュメント」や「デスクトップ」など に保存してください。

#### 【補足説明】

①「選択したデータをダウンロードする」ボタンを押下すると、 選 択欄にチェックを入れたデータを、CSV形式でダウンロードしま す。ダウンロードしたデータは、「応募データ一覧」画面の「閲覧」 が「既読」となります。

②「検索結果を全件ダウンロードする」のボタンを押下すると、 検索結果に該当したデータを全件CSV形式でダウンロードしま す。ダウンロードしたデータは、「応募データ一覧」画面の「閲覧」 が「既読」となります。

※ダウンロード直後の画面では、「閲覧」は「既読」となりません が、画面を再表示すると「既読」となります。また、ダウンロード 中にキャンセル操作を行った場合、ダウンロードCSVは生成され ませんが、「閲覧」は「既読」となります。

# 5-5.応募データ確認 「応募データ原稿詳細」

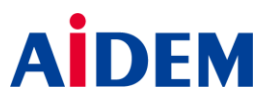

### ▼応募データ確認一覧画面で、原稿IDをクリックすると

### こちらの簡易版原稿が表示されます。

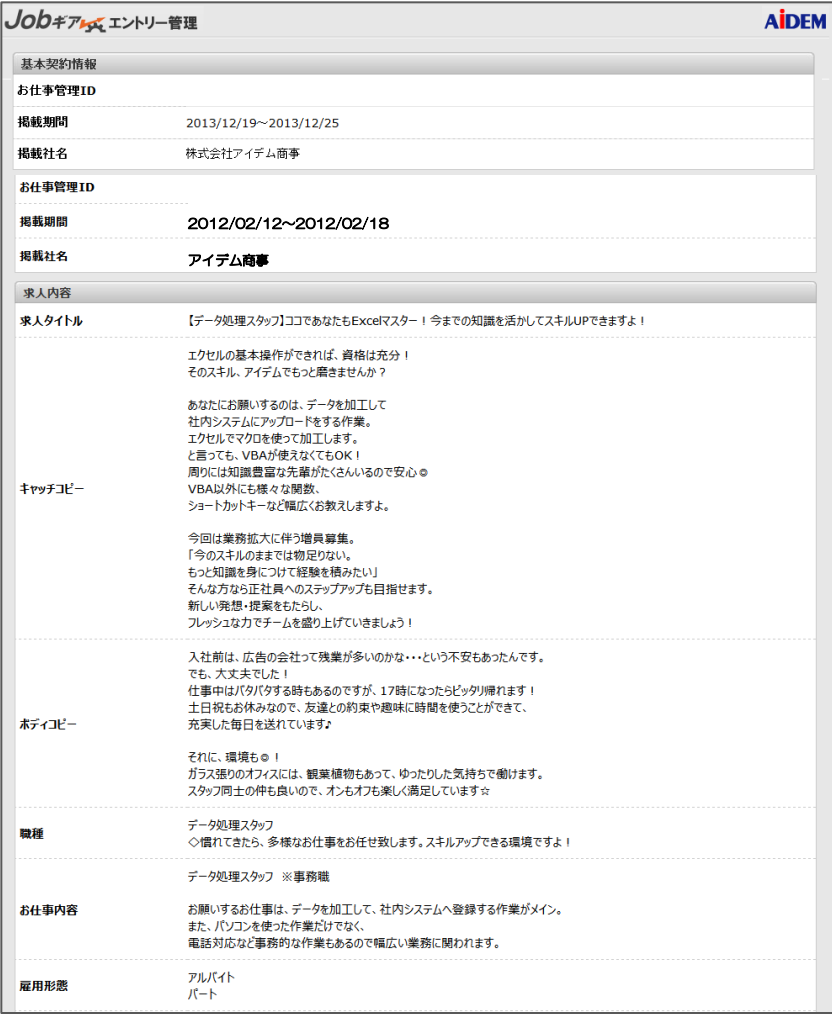

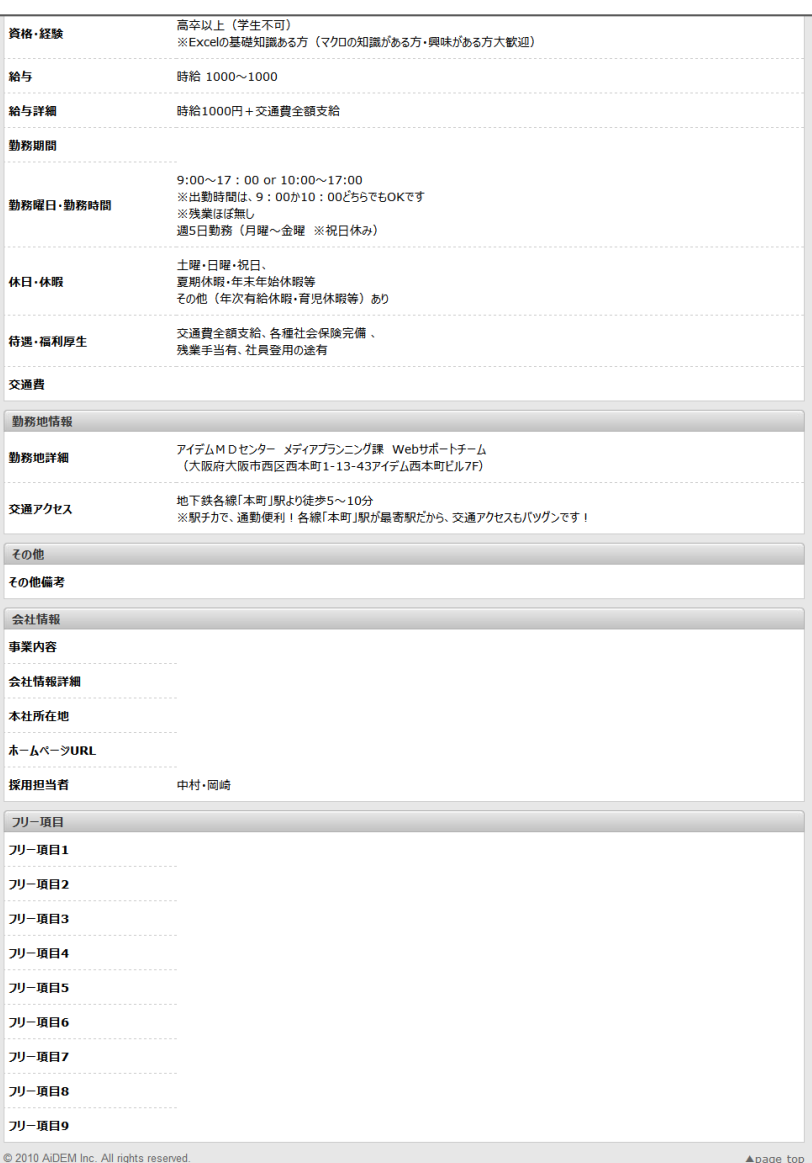

# 6.パスワード変更

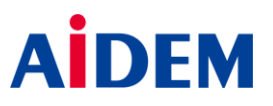

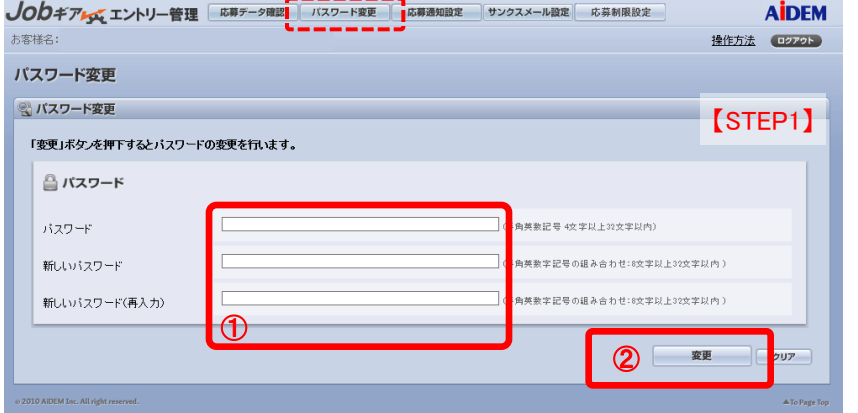

#### 【STEP1】

①新しいパスワードには、変更したいパスワードを入力してください。 ※半角英数字記号を3種類以上組み合わせて、8文字以上32文字以内で設定 してください(数字・英語大文字・英語小文字・記号より3種類)。

<組み合わせ例>

OK例) A12345aa a:123456 1a2b3c/d @ABC?def

NG例) 12345678 ・ ab123456 ・ 1a2b3c4d ・ @ABC?DEF

②「変更」のボタンを押下すると、「パスワード変更完了」画面に遷移します。

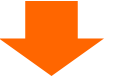

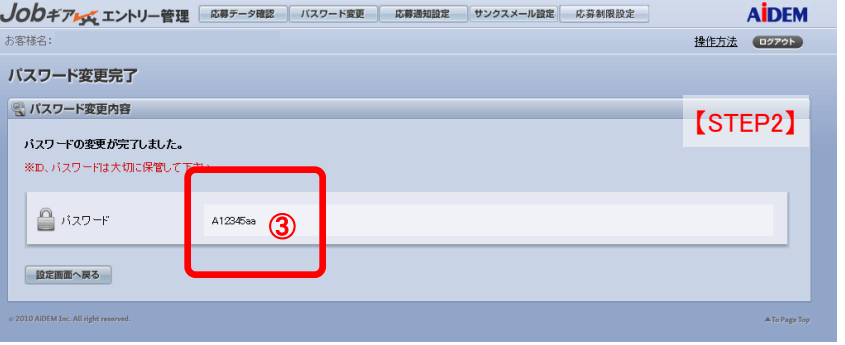

#### 【STEP2】

③変更されたパスワードが表示されます。 パスワードは、今後のログインに必要となりますので、大切に保管してください。

# 7. 応募通知設定 -応募があったことをお知らせします-

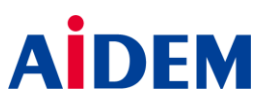

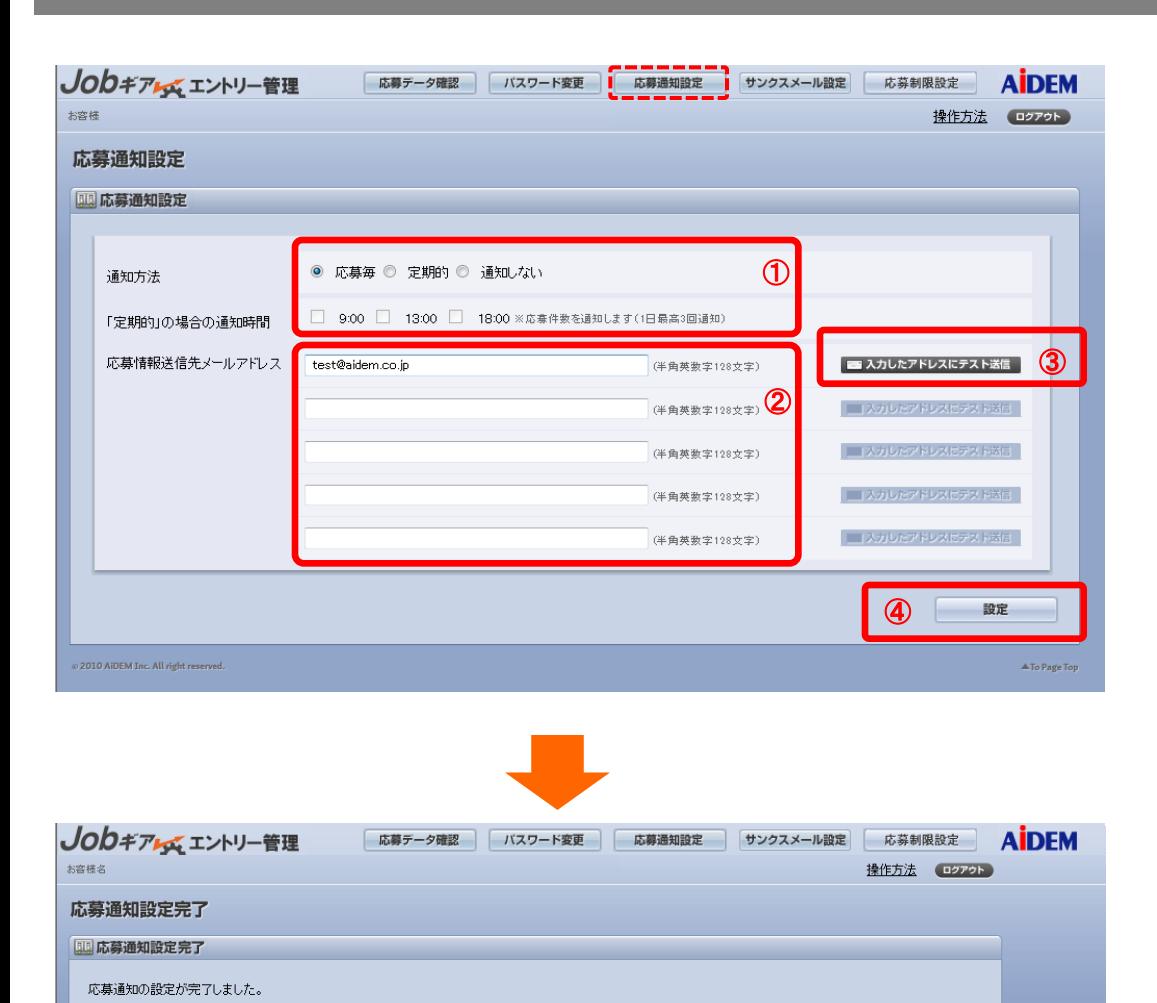

設定画面へ戻る **2010 AIDEM Tec. All Gelder** 

#### 【補足説明】

①通知方法で「応募毎」をチェックした場合、Web応募がある度に 通知メールが送信されます。「定期的」をチェックした場合、設定 した時刻に通知メールが送信されます。「通知しない」をチェックし た場合、通知メールは送信されません。

②応募情報送信先のメールアドレスには、受信を希望するメール アドレスを最大で5件登録可能です。

③「入力したアドレスにテスト送信」のボタンを押下すると、システ ムからテストメールを送信します。 ※応募があったことを通知する大切なメールですので、 テスト送信は必ず行ってください。

④「設定」のボタンを押下すると、「応募通知設定完了」画面に 遷移します。

### 【ご注意ください!】

・応募通知設定が未設定のままですと、「Jobギア エントリー 管理」にログインする度に、設定を促すウインドウが表示され ます。

・「定期的」を選択された場合は、求人情報の掲載が終了した 後も設定した時刻に通知し続けられますので、掲載終了時点 で「通知しない」に変更してください。

A To Page Ton

# 8-1.サンクスメール設定

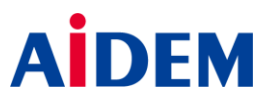

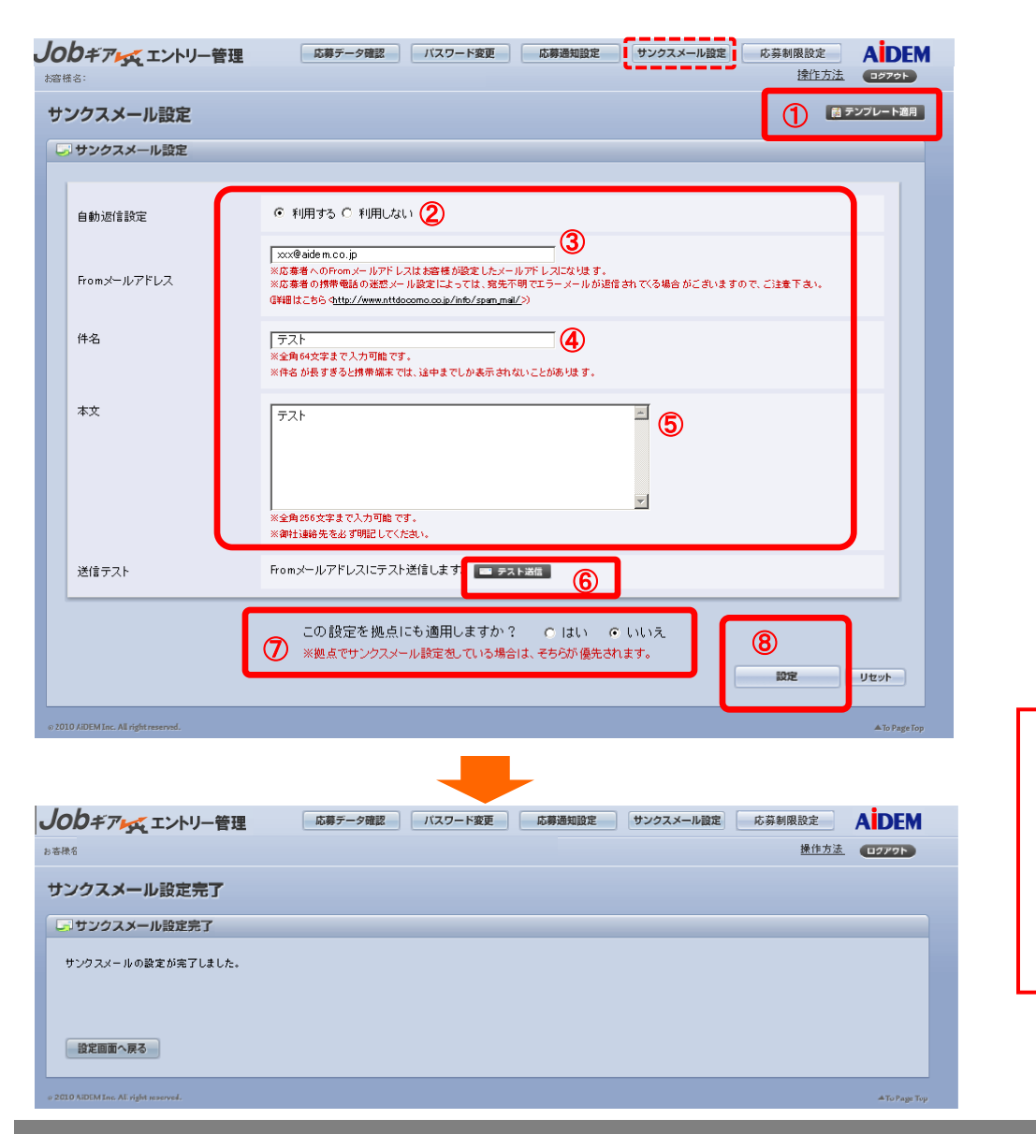

#### 【補足説明】

①「テンプレート適用」のボタンを押下すると、「サンクスメールテンプレ ート選択」画面に遷移します。

- ※サンクスメール設定を行う場合は、下記の②~⑧の設定を行って ください。
- ②自動返信設定は「利用する」にチェックしてください。
- ③Fromメールアドレス、④件名、⑤本文に必要事項を登録して ください。
- ⑥「テスト送信」のボタンを押下すると、Fromメールアドレスに登録した アドレス宛にテストメールを送信します。
- ※ サンクスメールは、応募された求職者に届く大切なメールですので、 テスト送信は必ず行ってください。
- ⑦「この設定を拠点にも適用しますか?」で「はい」を選択した場合、 全ての拠点に本部のサンクスメール設定が適用されます。
- ⑧「設定」のボタンを押下すると、「サンクスメール設定完了」画面に 遷移します。

### 【ご注意ください!】

・特殊文字(㈱、㈲、①等)や旧字体(旧漢字)は、メールの文字コー ドが対応していないため、文字化けを起こす可能性がありますので ご注意ください。

・一度設定した「件名」「本文」は、「自動返信設定」を「利用しない」と した場合も設定値を保持します。また、「自動返信設定」を 「利用す る」とした場合、「件名」「本文」は必須入力になります。

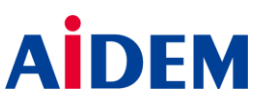

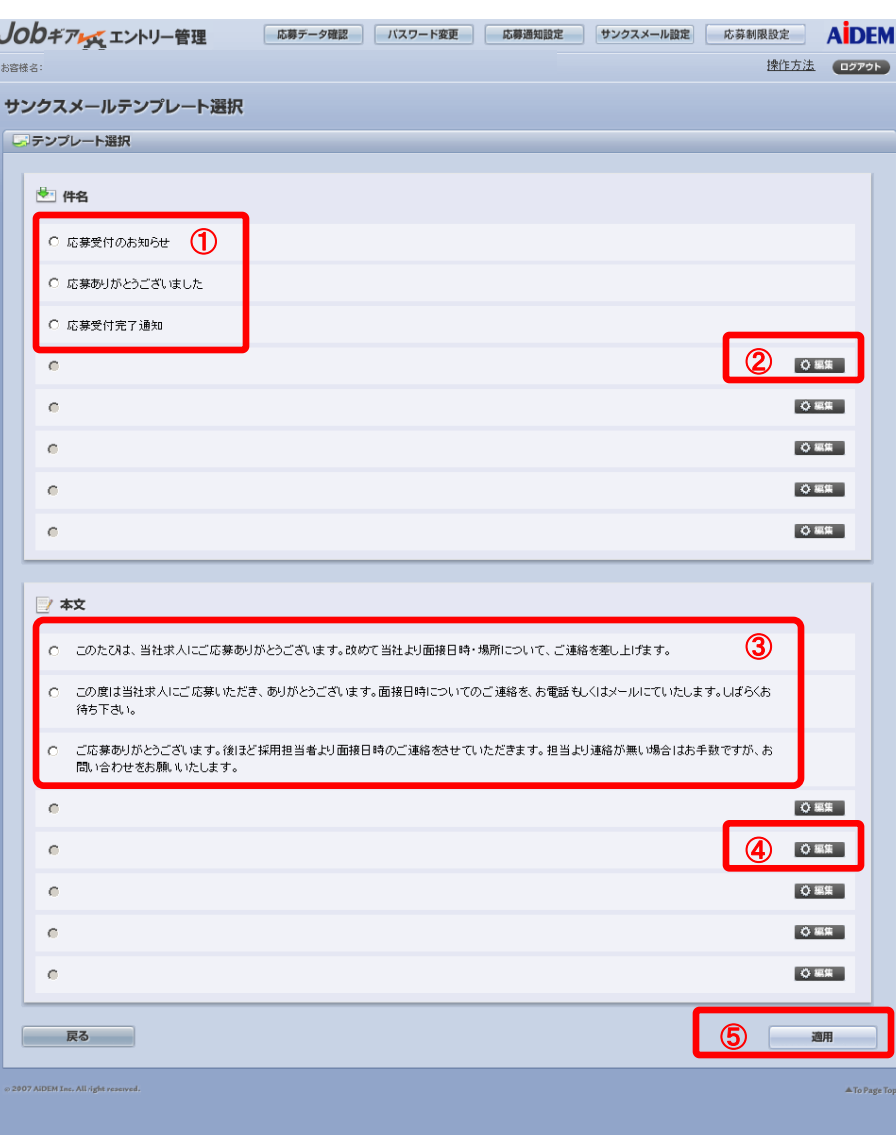

【補足説明】

①件名の上位3件は、標準サンプル(アイデムお勧め)となります。

②「編集」のボタンを押下すると、「返信メール件名テンプレート編集」 画面に遷移します。

③本文の上位3件は、標準サンプル(アイデムお勧め)となります。

④「編集」のボタンを押下すると、「返信メール本文テンプレート編集」 画面に遷移します。

⑤件名、本文のラジオボタンをチェックして(どちらか一方でも可能) 「適用」のボタンを押下すると、「サンクスメール設定」画面に遷移しま す。この時、選択した件名・本文が適用されます。 ※編集可能な件名、本文はそれぞれ5件ずつとなります。

【ご注意ください! 】

拠点の場合、「サンクスメールテンプレート」の編集はできませ ん。テンプレートは本部と共用となりますので、本部で設定した テンプレートを選択してください。

## 8-3. サンクスメール設定 「サンクスメールテンプレート件名/本文編集画面」 A

### ▼サンクスメールテンプレート件名編集

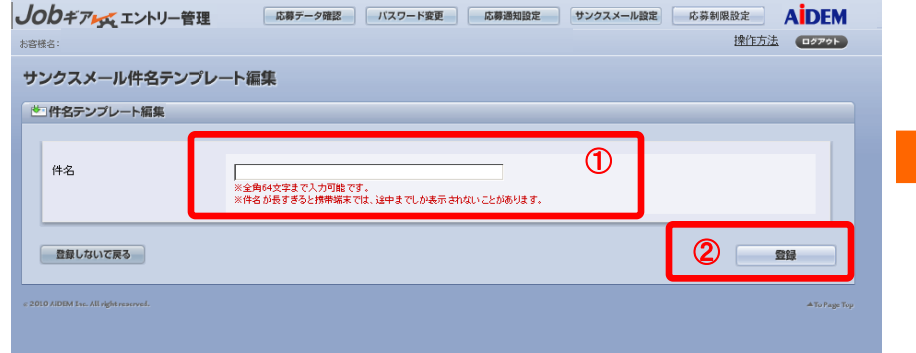

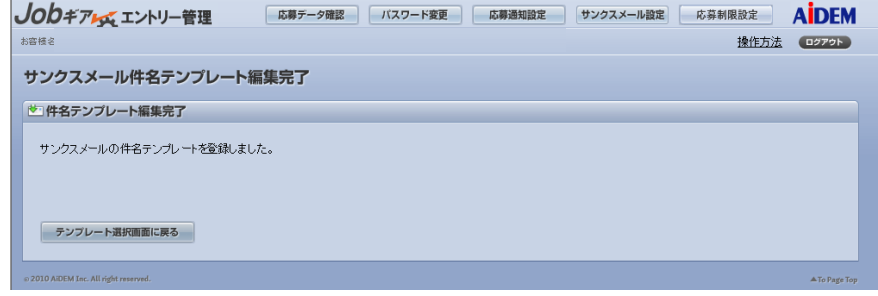

#### 【補足説明】

①件名の入力欄に返信メールテンプレートの件名を入力してください。 ※編集した件名テンプレートは最大5件まで登録できます。

②「登録」のボタンを押下すると、「サンクスメール件名テンプレート編集完了」 画面に遷移します。

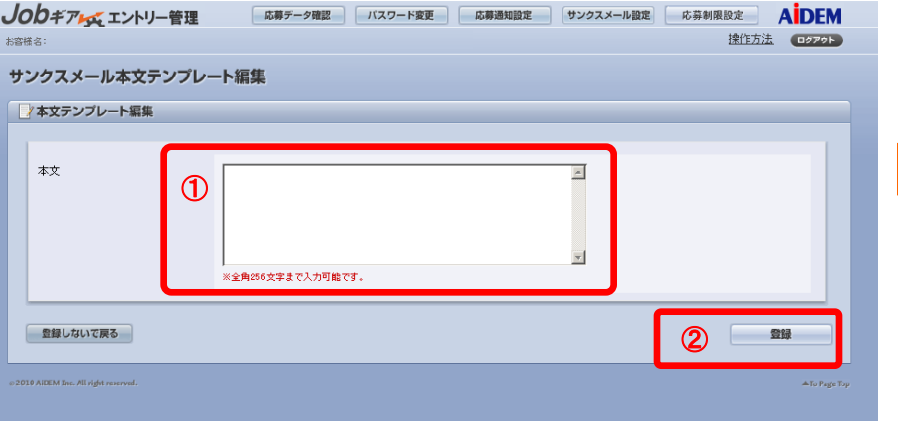

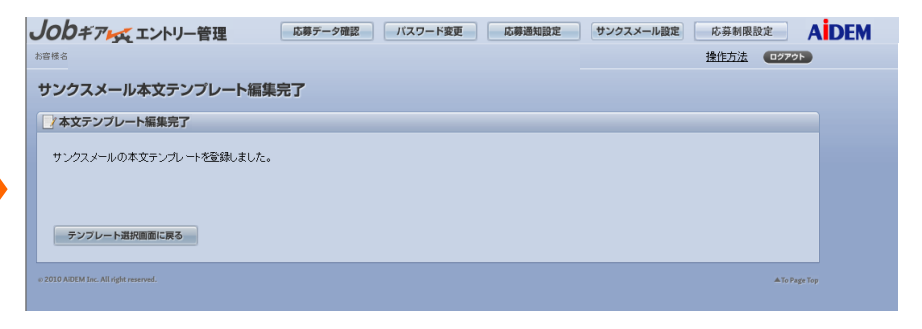

#### 【補足説明】

①本文の入力欄に返信メールテンプレートの本文を入力してください。 ※編集した本文テンプレートは5件まで登録できます。 ※本文には、お客様の連絡先など登録してください。

②「登録」のボタンを押下すると、「サンクスメール本文テンプレート編集完了」 画面に遷移します。

### ▼サンクスメールテンプレート本文編集

# 9.応募制限設定

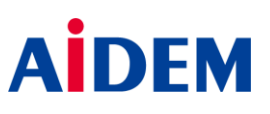

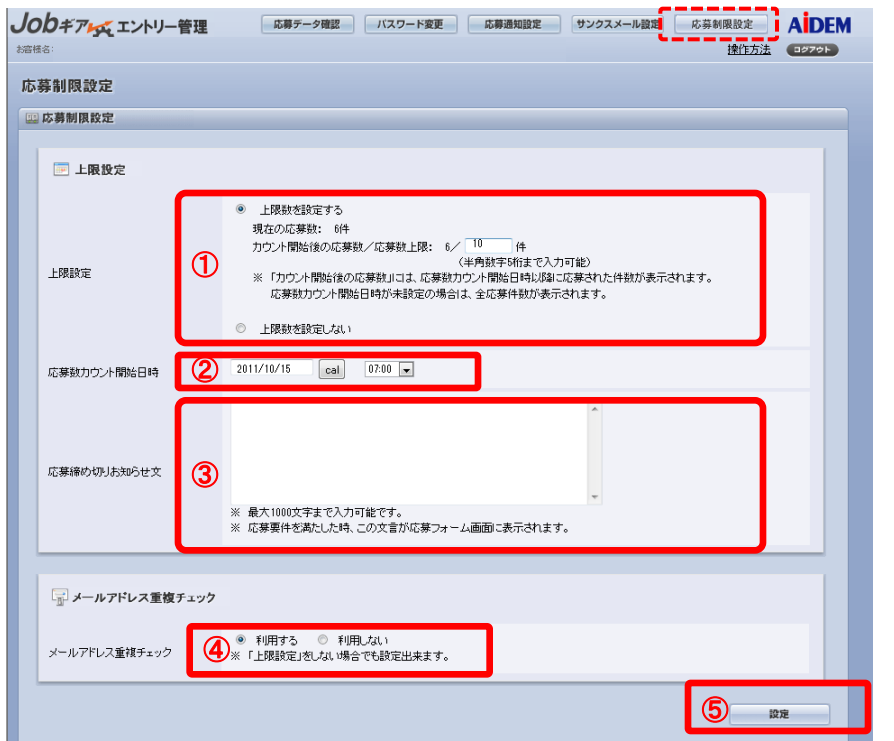

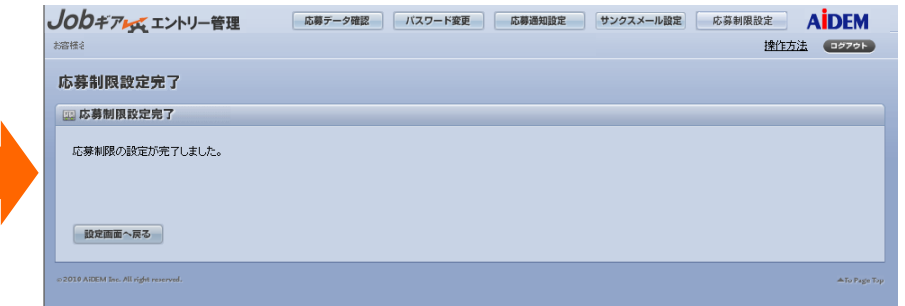

#### 【補足説明】

①求職者からの応募数に上限を設定する場合には、「上限数を設定する」を選 択し、上限数を入力してください。

②応募数のカウントを開始する日時を設定します。設定した日時以降の応募が ①で設定した上限数に対する応募数としてカウントされます。設定がない場合 は上限設定後全ての応募がカウントされます。※①で「上限数を設定する」を選 択すると入力が可能になります。

③応募数が上限に達したときに、応募フォームの代わりに表示される画面の文 面を入力してください。入力がない場合は下記のメッセージが表示されます。

④「利用する」を選択すると、同一メールアドレスを入力した求職者からの重複 応募に対して、下記メッセージが表示され、応募を受け付けなくなります。(応募 フォームの「入力内容の確認」ボタンを押下した時点で表示されます。)

⑤「応募制限設定完了」画面に遷移します。

※①~③の機能は、ご契約内容(「ベーシック」「ベーシックプラス」の応募フォー ムを設定した場合など)により無効になる場合があります。

### 【応募締めきりお知らせ文の既定値設定 】

定員に達した為、応募の受付は終了させていただきました。

【メールアドレス重複時のメッセージ設定 】

既に応募は完了しています。

# 10-1. 各種メール文面 「アカウント通知メール」

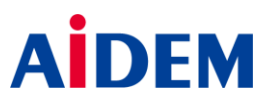

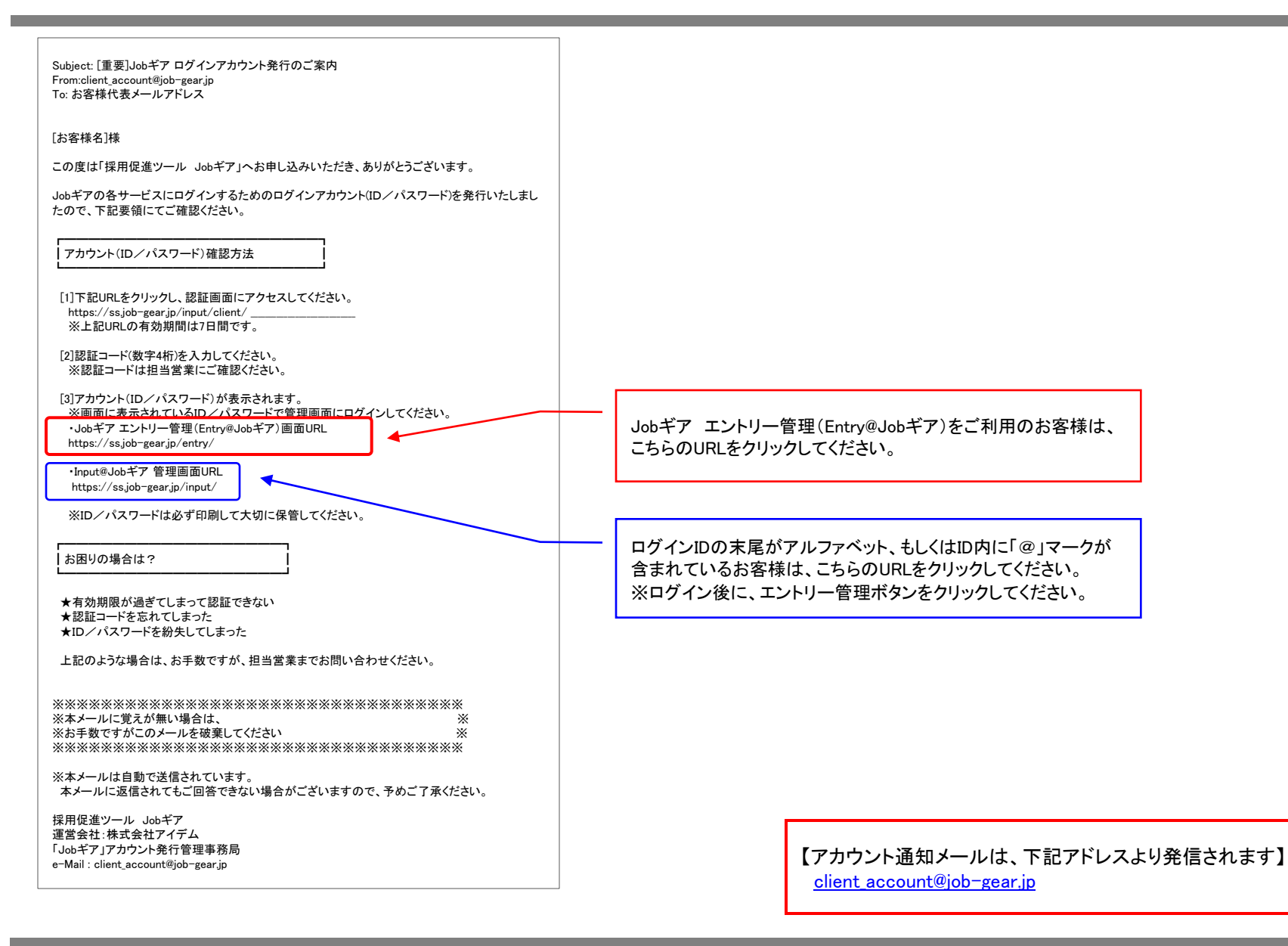

# 10-2. 各種メール文面 「応募通知メール(応募毎)/(定期)」

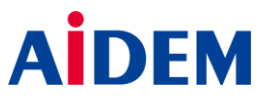

### ▼応募通知メール(応募毎) わけの マンチ マンチ マンチ マンクロン マンクライル(定期)

Subject:応募通知メール From:xxxxxxxxxx@job-gear.jp To:企業応募通知先アドレス

いろは警備保障(千葉支店) 様

掲載社名 : いろは警備保障 浦安センター 申し込み日時 : 2012年1月14日 10時53分

応募内容の詳細は、以下のURLよりご確認ください。

#### ==================================================

#### [1]当社の求人広告のみご利用のお客様 ==================================================

直接、応募データ確認画面へお進みください。

(ログインURL)…Entry@Jobギア https://ss.job-gear.jp/entry/

#### ================================================== [2]当社の求人情報入力システムをご利用のお客様

================================================== 下記URLからログインし、メインメニュー内の エントリー管理をクリックしてください。

==================================================

(ログインURL)…Input@Jobギア https://ss.job-gear.jp/input/

#### 【注意事項】

※条件に見合うURLからログインしてください。 ※応募者へのご連絡はお早めにお願いいたします。 ※ID/パスワードがわからない場合は、弊社の営業担当 まで御連絡ください。

【応募通知メールは、下記いずれかのアドレスより発信されます】

- [・announce\\_e@job-gear.jp](mailto:announce_e@job-gear.jp)
- announce w@job-gear.jp
- [・announce@job-gear.jp](mailto:announce_w@job-gear.jp)

Subject:応募通知メール From:xxxxxxxxxx@job-gear.jp To:企業応募通知先アドレス

いろは警備保障(千葉支店) 様

貴社の求人の応募状況をお知らせ致します。

集計期間 : 2012/01/21 18:00 ~ 2012/01/22 09:00 応募件数 : 32 件 (応募総数 : 65 件)

応募内容の詳細は、以下のURLよりご確認ください。

#### ================================================== [1]当社の求人広告のみご利用のお客様

================================================== 直接、応募データ確認画面へお進みください。

(ログインURL)…Entry@Jobギア https://ss.job-gear.jp/entry/

#### [2]当社の求人情報入力システムをご利用のお客様

==================================================

==================================================

================================================== 下記URLからログインし、メインメニュー内の エントリー管理をクリックしてください。

(ログインURL)…Input@Jobギア https://ss.job-gear.jp/input/

#### 【注意事項】

※条件に見合うURLからログインしてください。 ※応募者へのご連絡はお早めにお願いいたします。 ※ID/パスワードがわからない場合は、弊社の営業担当 まで御連絡ください。

# 10-3. 各種メール文面 「応募通知メール(応募毎)テスト送信/(定期)テスト送信」 A

#### ▼応募通知メール(応募毎)テスト送信 マンチ マンチ マウチ マ応募通知メール(定期)テスト送信 Subject:応募通知メール(テスト送信) From:xxxxxxxxxx@job-gear.jp To:企業応募通知先アドレス いろは警備保障(千葉支店) 様 貴社の求人の応募状況をお知らせ致します。 集計期間 : \*\*\*\*/\*\*/\*\* \*\*:\*\* ~ \*\*\*\*/\*\*/\*\* \*\*:\*\* 応募件数 : \*\* 件 (応募総数 : \*\* 件) 応募内容の詳細は、以下のURLよりご確認ください。 ================================================== [1]当社の求人広告のみご利用のお客様 ================================================== 直接、応募データ確認画面へお進みください。 (ログインURL)…Entry@Jobギア https://ss.job-gear.jp/entry/ ================================================== [2]当社の求人情報入力システムをご利用のお客様 Subject:応募通知メール(テスト送信) From:xxxxxxxxxx@job-gear.jp To:企業応募通知先アドレス いろは警備保障(千葉支店) 様 掲載社名 : \*\*\*\*\* 申し込み日時 : \*\*\*\*年\*\*月\*\*日 \*\*時\*\*分 応募内容の詳細は、以下のURLよりご確認ください。 ================================================== [1]当社の求人広告のみご利用のお客様 ================================================== 直接、応募データ確認画面へお進みください。 (ログインURL)…Entry@Jobギア https://ss.job-gear.jp/entry/ ================================================== [2]当社の求人情報入力システムをご利用のお客様 ================================================== 下記URLからログインし、メインメニュー内の

エントリー管理をクリックしてください。

(ログインURL)…Input@Jobギア https://ss.job-gear.jp/input/

#### 【注意事項】

※条件に見合うURLからログインしてください。 ※応募者へのご連絡はお早めにお願いいたします。 ※ID/パスワードがわからない場合は、弊社の営業担当 まで御連絡ください。

【応募通知メールは、下記いずれかのアドレスより発信されます】

==================================================

 $\cdot$ announce  $e@i$ ob-gear.jp

announce w@job-gear.jp

[・announce@job-gear.jp](mailto:announce_w@job-gear.jp)

下記URLからログインし、メインメニュー内の エントリー管理をクリックしてください。

==================================================

(ログインURL)…Input@Jobギア https://ss.job-gear.jp/input/

#### 【注意事項】

※条件に見合うURLからログインしてください。 ※応募者へのご連絡はお早めにお願いいたします。 ※ID/パスワードがわからない場合は、弊社の営業担当 まで御連絡ください。

==================================================

# 10-4. 各種メール文面 「サンクスメール」

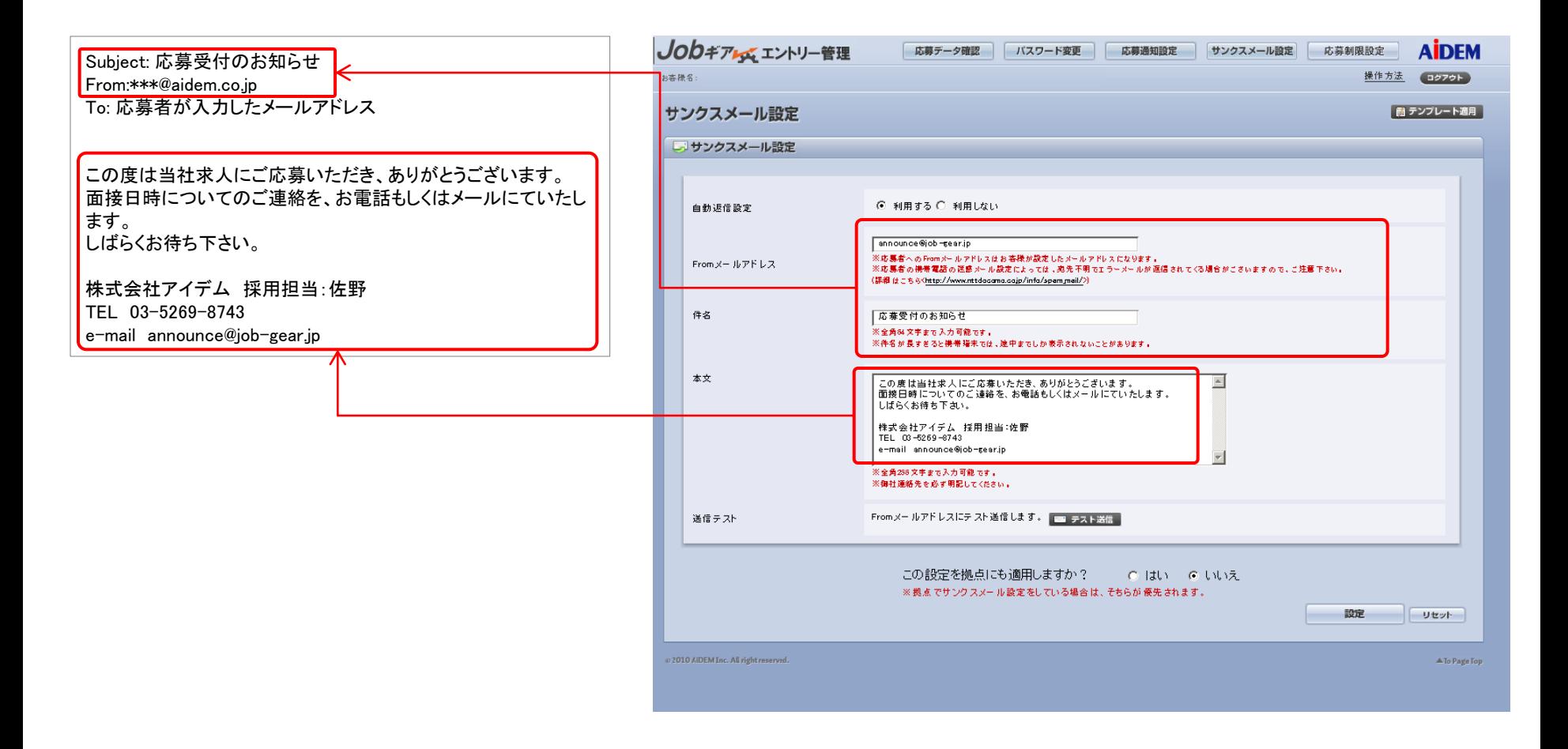

### 【ご注意ください!】

サンクスメールのSubject(件名)、Fromメールアドレス、メール本文は「サンクスメール設定」に依存します。

注意事項

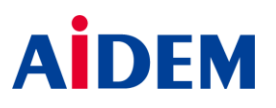

### ■注意事項

- 1.本書の内容については、将来予告なしに変更する場合があります。
- 2.本書に掲載されている画面サンプルは、実際とは異なる場合があります。
- 3.本書の内容の一部または全部を、無断で転載することを禁止します。
- 4.本書の内容に関して誤りその他お気付きの点がございましたら、弊社営業担当者までご連絡ください。

5.Jobギア エントリー管理(Entry@Jobギア)及び本書を運用した結果の影響については、一切の責任を負いかねますのでご了承ください。

### ■応募者データの保存期間

応募者データは、応募から60日経過後自動削除されます。削除後の閲覧はできなくなりますので、応募者データを保存する場合は 応募者データを印刷するか、ダウンロードなどを随時行ってください。

■管理画面URLについて

 ・Jobギア エントリー管理 https://ss.job-gear.jp/entry/

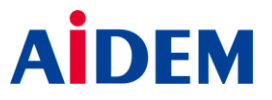

## Jobギア エントリー管理(Entry@Jobギア)をご利用いただくためには、下記の環境が必要です。

### ■推奨環境

- ・OS Windows 7/8
- ・ブラウザ Internet Explorer 10,11
	- ※Macや上記以外のブラウザはサポート対象外になります。
- ・ディスプレイ 基準画面サイズ/1024\*768以上を推奨

### ■各種設定

- ・ブラウザの設定値が既定値であること。
- ・CSSの機能が有効になっていること。
- ・JavaScriptが有効になっていること。
- ・Cookieを受け入れる設定になっていること。
- ・SSL通信が有効になっていること。
- ・ポップアップができる設定になっていること。又は、Jobギア エントリー管理のポップアップを許可できる設定になっていること。

※推奨・必須環境以外の場合は、表示が崩れたり、正常に動作しない場合があります。